# **3 APPROVAL NOTICE MENU**

Approval Notices are notifications to the local purchasing agency that a caregiver is eligible to receive state and federal subsidy funds for child care services. The Approval Notice contains information that the local purchasing agency must know before paying the provider.

*Select Option 3 from the Main Menu and press <ENTER>. The Facility and Provider Processing Menu screen will appear (Figure 3 - 2).* 

| GHB0001M<br>00470001                     | SUBSIDIZED CHILD CARE REIMBURSEMENT<br><b>MAIN MENU</b> | 04/09/07<br>10:06:28 |  |  |
|------------------------------------------|---------------------------------------------------------|----------------------|--|--|
| OPTION                                   | DESCRIPTION                                             |                      |  |  |
|                                          |                                                         |                      |  |  |
| $\scriptstyle{(1)}$<br>$\left( 2\right)$ | PAYMENT PROCESSING MENU<br>TOTALS MENU                  |                      |  |  |
| (3)                                      | APPROVAL NOTICE MENU                                    |                      |  |  |
|                                          | NONLICENSED HOME/FACILITY W/O APPROVAL NOTICE MENU      |                      |  |  |
|                                          | CHILD NAME SEARCH                                       |                      |  |  |
|                                          | FACILITY & NONLICENSED HOME NAME SEARCH                 |                      |  |  |
| (4)<br>(5)<br>(6)<br>(7)<br>(8)          | PROVIDER NAME SEARCH                                    |                      |  |  |
|                                          | QUERIES MENU                                            |                      |  |  |
| (9)<br>(10)                              | ADMINISTRATIVE MENU<br>SCC BULLETIN BOARD               |                      |  |  |
| (11)                                     | LIST OF APPROVAL NOTICES RECENTLY ISSUED NEW            |                      |  |  |
| (12)                                     | WAITING LIST SUMMARY                                    |                      |  |  |
|                                          | (13) FEDERAL SAMPLING MENU - NO CASE RECORDS SELECTED   |                      |  |  |
| (14)                                     | CASE NUMBER OR FAMILY NAME SEARCH                       |                      |  |  |
|                                          |                                                         |                      |  |  |
|                                          |                                                         |                      |  |  |
| SELECTION: 3                             |                                                         |                      |  |  |
| 3=Exit GHB<br>$1 = He$<br>F KEYS:        |                                                         |                      |  |  |

Figure 3 - 1: Option 3 - Approval Notice Menu

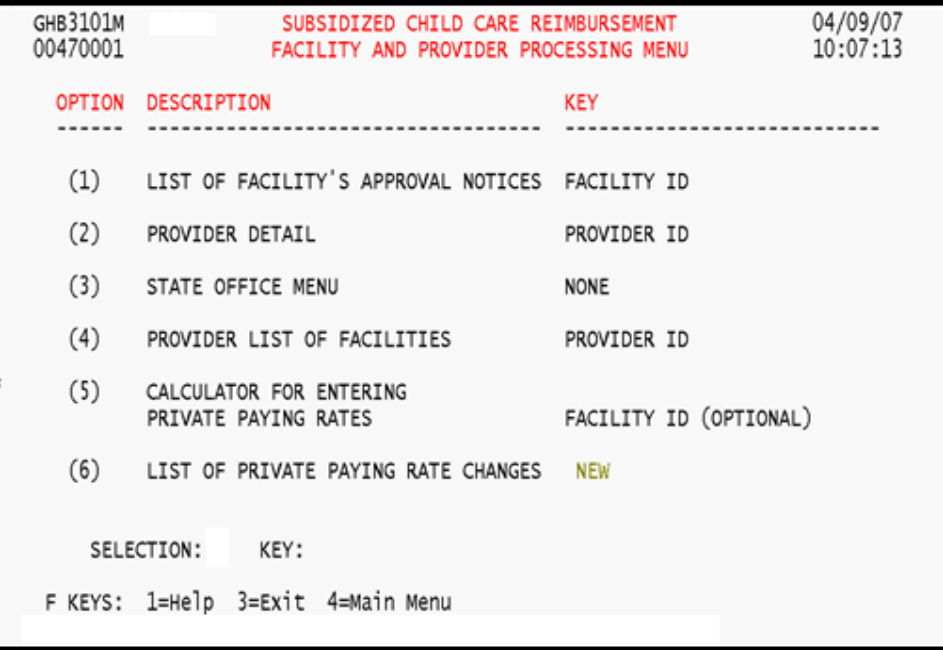

Figure 3 - 2: Facility and Provider Processing Menu screen

# **3.1 List of Facility's Approval Notices**

Under this option you can view a list of Approval Notices for a keyed facility. The list includes the name of the facility; whether the notice is **A** (active), **N** (not active) or **T** (terminated); the form effective date; the processed date and the rate effective date. The list also displays the Facility ID, the license number and a termination date if applicable. From the list you can select an Approval Notice to view. The most current notice appears at the top of the list.

### **Accessing a facility's Approval Notice**

- *1. Type "1" in the SELECTION field and the Facility ID in the KEY field (Figure 3.1 - 1).*
- *2. Press <ENTER> and the list for the keyed facility will appear (Figure 3.1 2).*

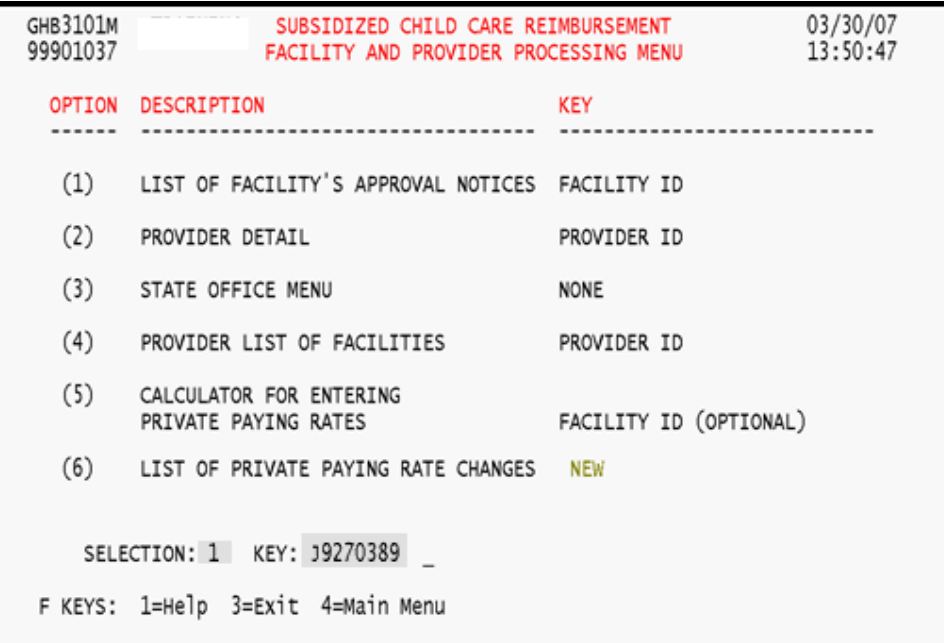

Figure 3.1 - 1: Select Option 1, List of Approval Notices

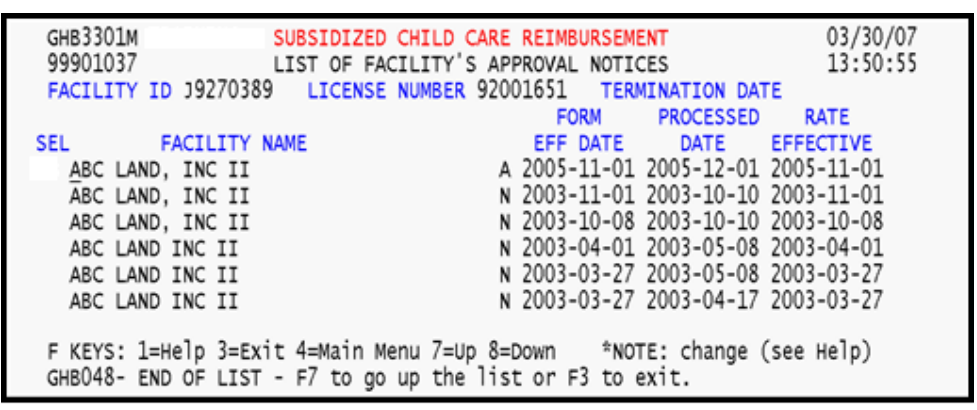

Figure 3.1 - 2: Generated list of Approval Notices

*3. Type "S" beside a notice to view it (Figure 3.1 – 3).* 

```
GHB3301M
                            SUBSIDIZED CHILD CARE REIMBURSEMENT
                                                                                            03/30/07
  99901037
                            LIST OF FACILITY'S APPROVAL NOTICES
                                                                                            13:50:55
  FACILITY ID J9270389 LICENSE NUMBER 92001651 TERMINATION DATE
                                                            FORM PROCESSED
                                                                                          RATE
                                                          EFF DATE
                                                                         DATE EFFECTIVE
SEL
             FACILITY NAME
SEL FACILITY NAME<br>SABC LAND, INC II<br>ABC LAND, INC II<br>ABC LAND, INC II<br>ABC LAND INC II<br>ABC LAND INC II<br>ABC LAND INC II
                                                    A 2005-11-01 2005-12-01 2005-11-01
                                                    N 2003-11-01 2003-10-10 2003-11-01
                                                   N 2003-10-08 2003-10-10 2003-10-08
                                            N 2003-10-08 2003-10-10 2003-10-08<br>N 2003-04-01 2003-05-08 2003-04-01<br>N 2003-03-27 2003-05-08 2003-03-27<br>N 2003-03-27 2003-04-17 2003-03-27
  F KEYS: 1=Help 3=Exit 4=Main Menu 7=Up 8=Down *NOTE: change (see Help)
  GHB048- END OF LIST - F7 to go up the list or F3 to exit.
```
Figure 3.1 - 3: Select Approval Notice from generated list

*4. Press <ENTER> and the Facility Demographic Data screen will appear (Figure 3.1 – 4).* 

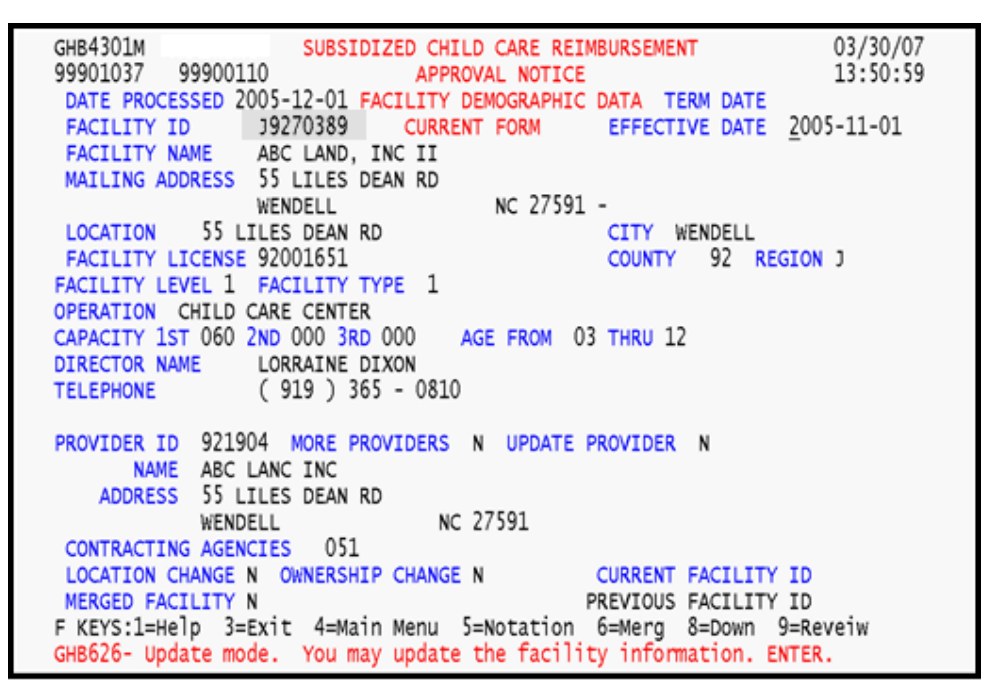

Figure 3.1 - 4: Approval Notice - Facility Demographic Data

*5. Press <F8> to view the Facility Maximum Payment Rates screen (Figure 3.1 – 5). Rates are shown by shift, for up to three shifts.* 

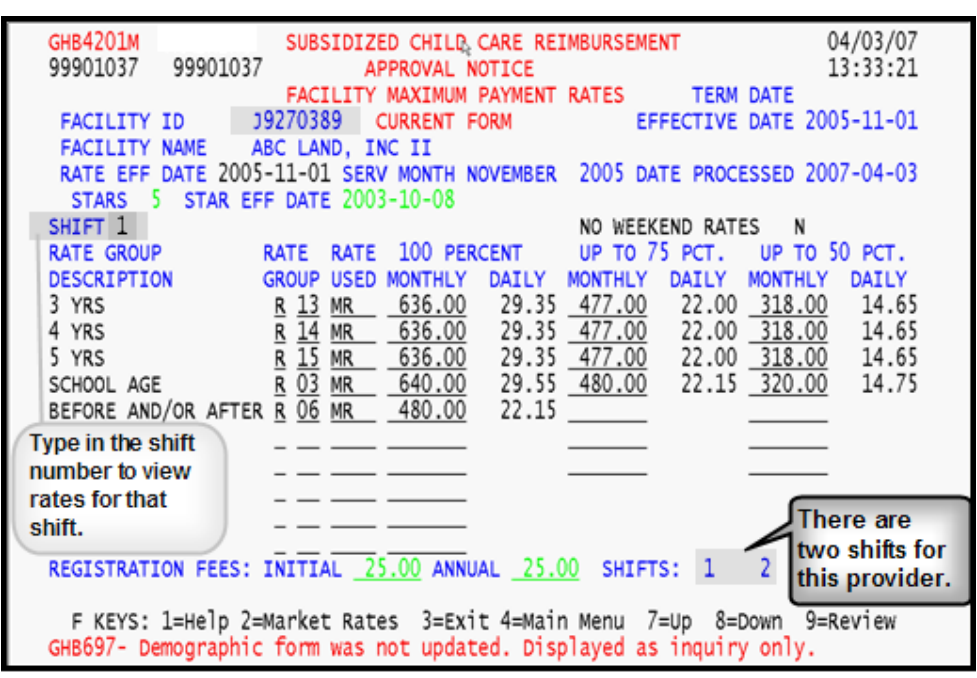

Figure 3.1 - 5: Approval Notice - Facility Maximum Payment Rates

*6. If a facility has more than one shift, key the appropriate shift number in the SHIFT field. Figure 3.1 - 5 shows a second shift, therefore key in "2" (Figure 3.1 – 6).* 

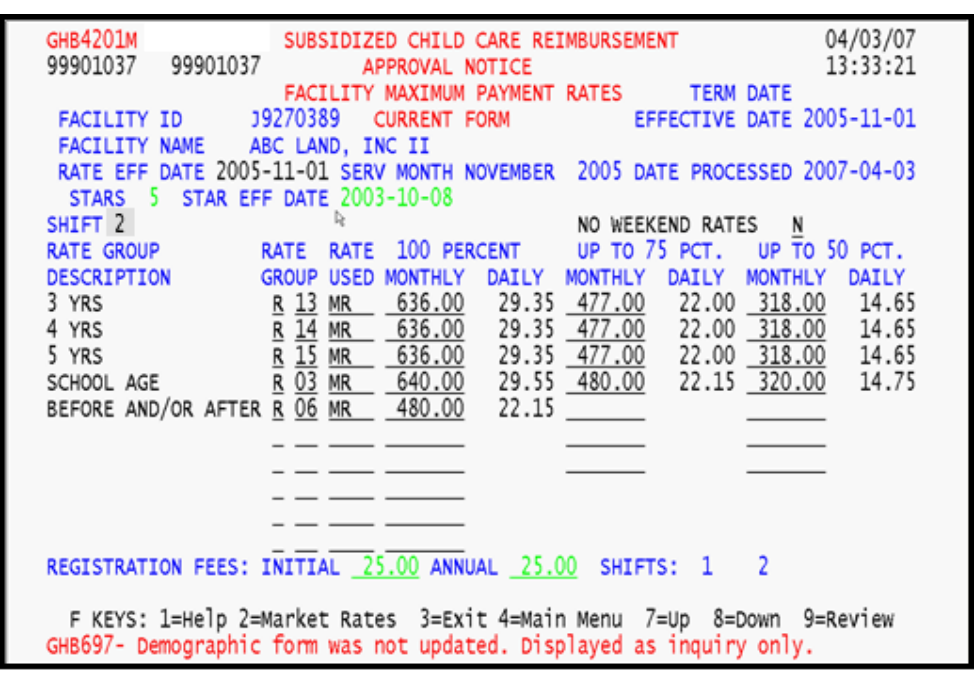

Figure 3.1 - 6: Approval Notice - Facility Maximum Payment Rates, key "2" to see second shift rates

- **GHB4201M** SUBSIDIZED CHILD CARE REIMBURSEMENT 04/03/07 99901037 99901037 13:34:12 APPROVAL NOTICE FACILITY MAXIMUM PAYMENT RATES **TERM DATE** 19270389 CURRENT FORM EFFECTIVE DATE 2005-11-01 FACILITY ID FACILITY NAME ABC LAND, INC II RATE EFF DATE 2005-11-01 SERV MONTH NOVEMBER 2005 DATE PROCESSED 2007-04-03 STARS 5 STAR EFF DATE 2003-10-08 b. SHIFT<sub>2</sub> NO WEEKEND RATES N **RATE GROUP** RATE RATE 100 PERCENT UP TO 75 PCT. UP TO 50 PCT. GROUP USED MONTHLY DAILY MONTHLY DAILY MONTHLY DAILY DESCRIPTION  $29.35$   $477.00$ 3 YRS T 13 MR 636.00 22.00 318.00 14.65  $\frac{14}{15}$   $\frac{1}{15}$   $\frac{1}{15}$ 29.35 477.00<br>29.35 477.00<br>29.55 480.00  $\frac{636.00}{636.00}$ 22.00 318.00<br>22.00 318.00 4 YRS 14.65 т 22.00 318.00<br>22.15 320.00  $\frac{1}{1}$   $\frac{15}{03}$  MR<br> $\frac{1}{2}$   $\frac{636.00}{640.00}$ 5 YRS 14.65 14.75 SCHOOL AGE "T" denotes the Rate Group is a second shift rate group. REGISTRATION FEES: INITIAL ANNUAL SHIFTS: 1  $\overline{2}$ F KEYS: 1=Help 2=Market Rates 3=Exit 4=Main Menu 7=Up 8=Down 9=Review GHB625- Inquiry only. You cannot update the facility information.
- *7. Press <ENTER> to view the rates for the keyed shift (Figure 3.1 7).*

Figure 3.1 - 7: Approval Notice - Facility Maximum Payment Rates, second shift rates

*8. Once rates for each applicable shift have been displayed, press <F8> again to view the Facility Messages screen (Figure 3.1 – 8).* 

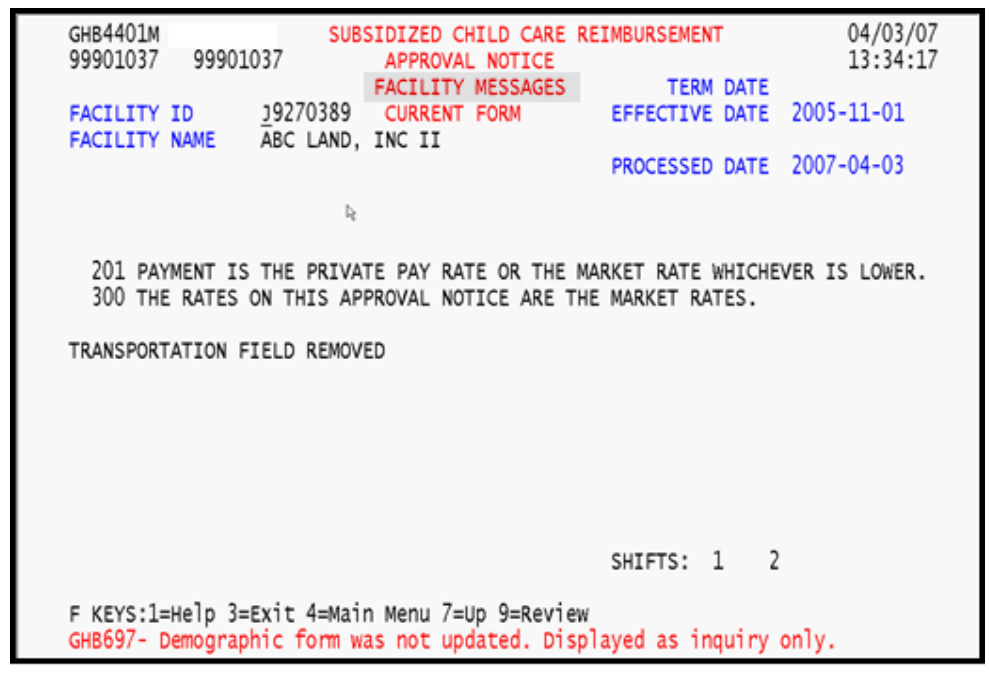

Figure 3.1 - 8: Approval Notice - Facility Messages

# **3.2 Provider Detail**

This option allows you to view a provider's name, address and phone number.

### **Accessing a provider's information**

*1. Type "2" in the SELECTION field and the Provider ID in the KEY field (Figure 3.2 - 1).* 

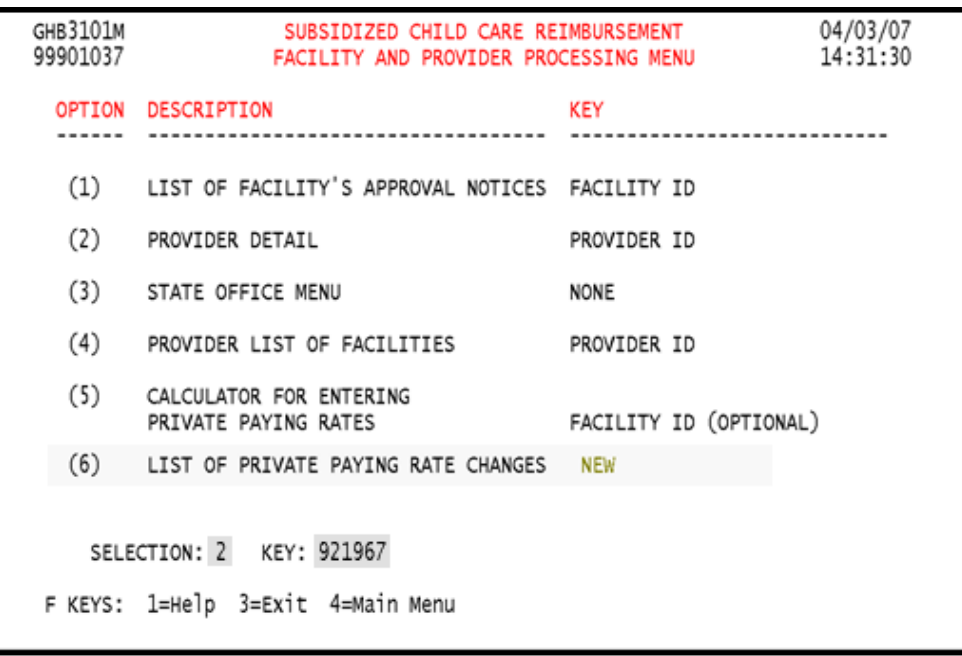

Figure 3.2 - 1: Select Option 2, Provider Detail

*2. Press <ENTER> and the Provider Detail screen will appear (Figure 3.2 - 2).* 

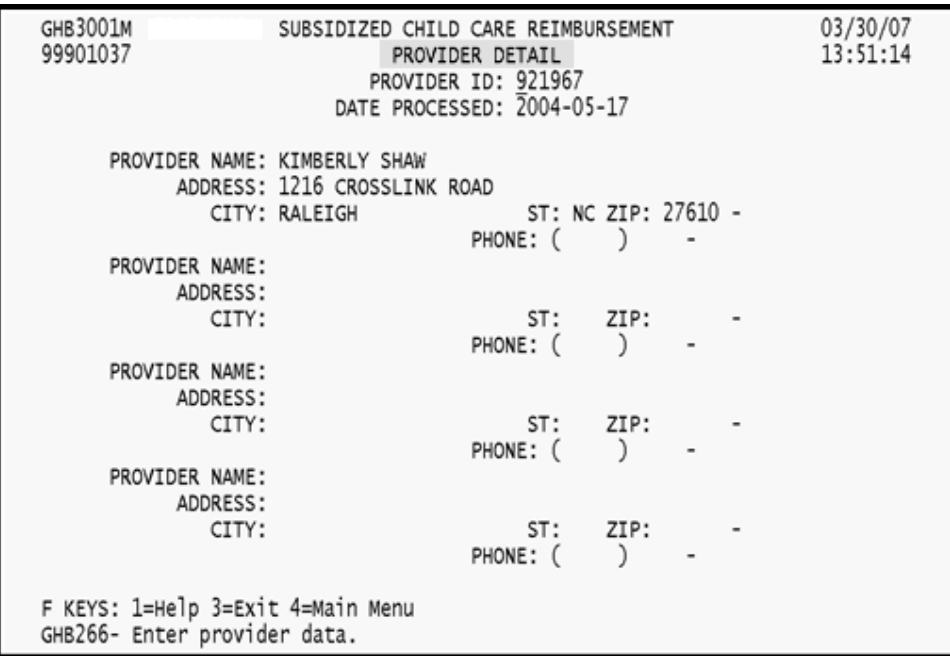

Figure 3.2 - 2: Provider Detail

# **3.3 State Office Menu**

This option is not available to county staff. Any attempt to access this function will generate the message shown below in Figure 3.3 – 1.

|                                                                                                | GHB3101M<br>00470001 | SUBSIDIZED CHILD CARE REIMBURSEMENT<br>FACILITY AND PROVIDER PROCESSING MENU |                        | 04/09/07<br>10:07:13 |  |  |
|------------------------------------------------------------------------------------------------|----------------------|------------------------------------------------------------------------------|------------------------|----------------------|--|--|
|                                                                                                |                      | OPTION DESCRIPTION                                                           | <b>KEY</b>             |                      |  |  |
|                                                                                                | (1)                  | LIST OF FACILITY'S APPROVAL NOTICES FACILITY ID                              |                        |                      |  |  |
|                                                                                                | (2)                  | PROVIDER DETAIL                                                              | PROVIDER ID            |                      |  |  |
|                                                                                                | (3)                  | STATE OFFICE MENU                                                            | NONE                   |                      |  |  |
|                                                                                                | (4)                  | PROVIDER LIST OF FACILITIES                                                  | PROVIDER ID            |                      |  |  |
|                                                                                                | (5)                  | CALCULATOR FOR ENTERING<br>PRIVATE PAYING RATES                              | FACILITY ID (OPTIONAL) |                      |  |  |
|                                                                                                | (6)                  | LIST OF PRIVATE PAYING RATE CHANGES NEW                                      |                        |                      |  |  |
| SELECTION: 3 KEY:                                                                              |                      |                                                                              |                        |                      |  |  |
| F KEYS: 1=Help 3=Exit 4=Main Menu<br>GHB952 - You do not have access to the State Office Menu. |                      |                                                                              |                        |                      |  |  |

Figure 3.3 - 1: State Office menu - access not allowed

### **3.4 Provider List of Facilities**

This option allows you to view a list of facilities associated with the keyed provider.

#### **Accessing a provider's list of facilities**

*1. Type "4" in the SELECTION field and the Provider ID in the KEY field (Figure 3.4 - 1).* 

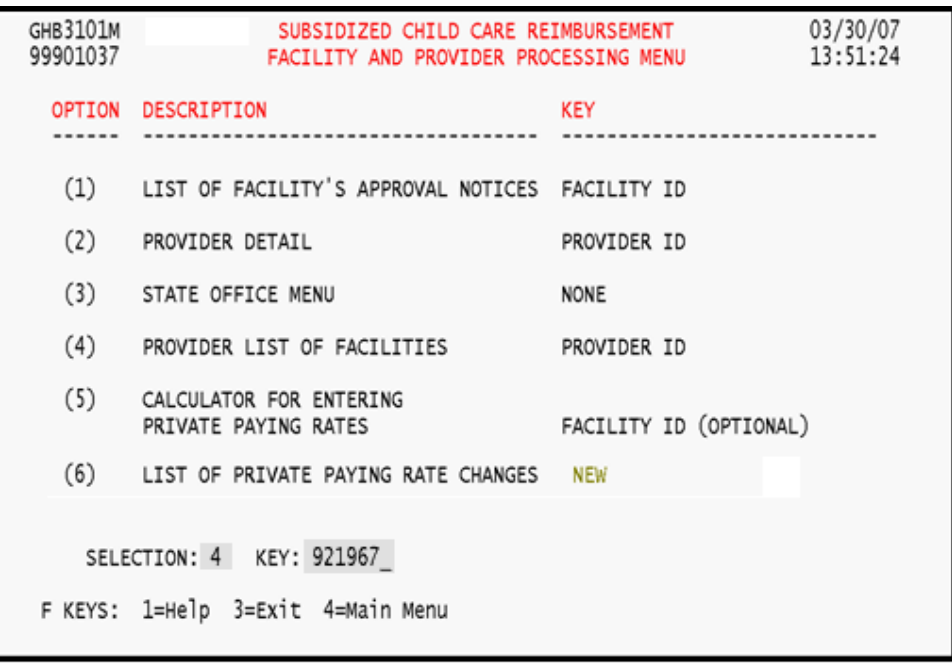

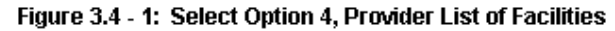

*2. Press <ENTER> and a list of facilities will appear (Figure 3.4 - 2).* 

| GHB3801M                                                                                                   |                                       |          | SUBSIDIZED CHILD CARE REIMBURSEMENT |                       | 04/03/07   |
|----------------------------------------------------------------------------------------------------|---------------------------------------|----------|-------------------------------------|-----------------------|------------|
| 99901037                                                                                                   | INQUIRY FACILITY WITH APPROVAL NOTICE |          |                                     |                       | 14:56:11   |
| PROVIDER ID 921042 KINDER CARE LEARNING CENTER, INC.                                                       |                                       |          |                                     |                       |            |
|                                                                                                    | 2705 NEW BERN AVENUE                  |          | RALEIGH                             |                       | NC 27610 - |
|                                                                                                    | FACILITY NAME FACILITY ID             |          | LICENSE                             | EFF DATE TERMINATION  |            |
| KINDER CARE LEARNING CENTE 19240048 09255155                                                               |                                       |          |                                     | 2006-04-01            |            |
| KINDER CARE LEARNING CENTE 19240068 09255147                                                               |                                       |          |                                     | 1996-08-31 1996-08-31 |            |
| KINDER CARE                                                                                                |                                       | L9840011 |                                     | 1993-01-01 1993-01-01 |            |
| KINDER CARE LEARNING CENTE                                                                                 |                                       | 06540038 | 06555062                            | 1995-05-31 1995-05-31 |            |
|                                                                                                    |                                       |          |                                     |                       |            |
| F KEYS: 1=Help 3=Exit 4=Main Menu 7=Up 8=Down<br>GHB048- END OF LIST - F7 to go up the list or F3 to exit. |                                       |          |                                     |                       |            |

Figure 3.4 - 2: List of facilities for keyed provider

# **3.5 Calculator for Entering Private Pay Rates**

The Private Pay Rate calculator is used by counties of origin to enter or update their private pay rates. Contracting counties can only use the calculator to generate and print, but not save, private pay rates.

### **3.5.1 Calculator for entering private pay rates – county of origin, entering rates**

*1. Type "5" in the SELECTION field and key in the Facility ID in the KEY field (Figure 3.5.1 - 1).* 

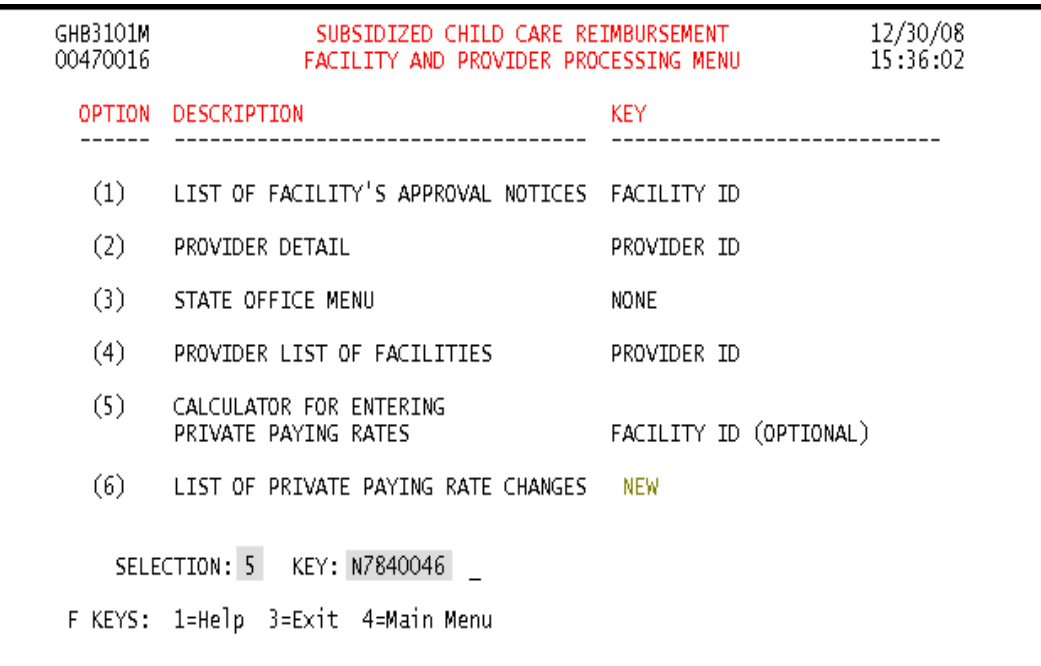

Figure 3.5.1 - 1: Select Option 5, Calculator for Entering Private Paying Rates - county of origin, entering rates

*2. Press <ENTER> and the warning screen for contracting counties will appear (Figure 3.5.1 - 2).* 

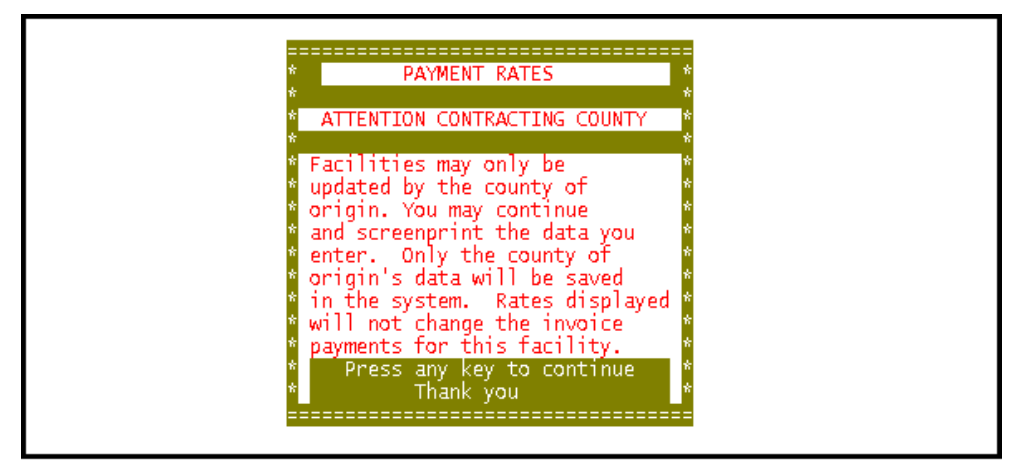

Figure 3.5.1 - 2: Warning message for contracting counties

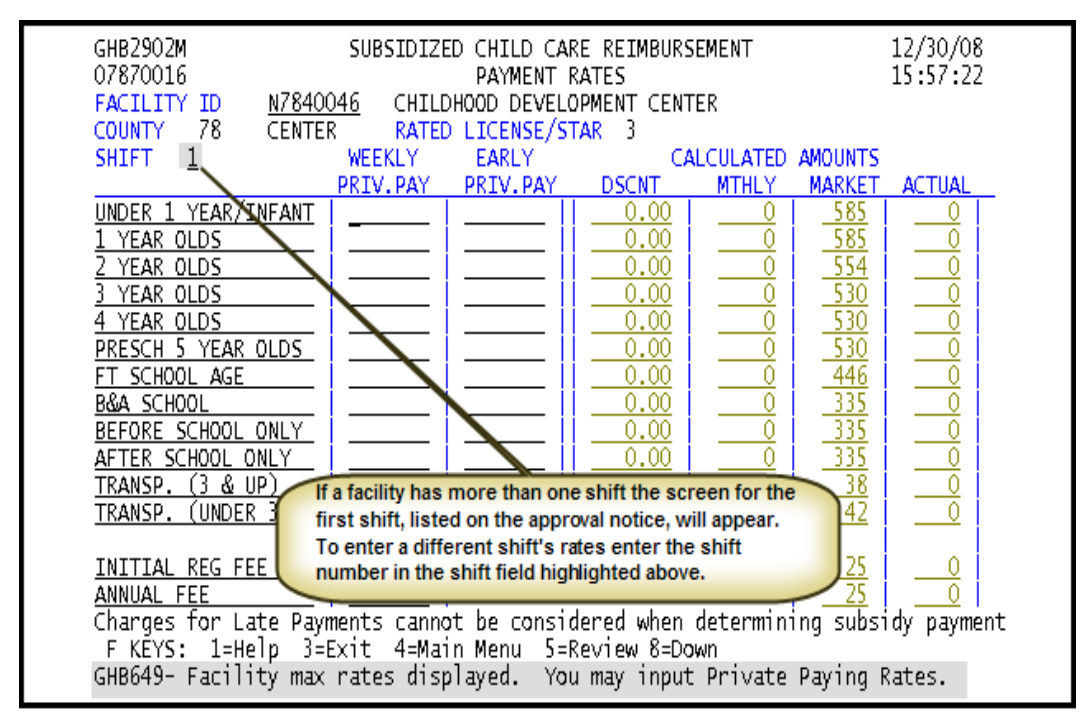

*3. Press any key to reach the Payment Rates screen (Figure 3.5.1 – 3).* 

Figure 3.5.1 - 3: Private Payment Rates screen - entering rates

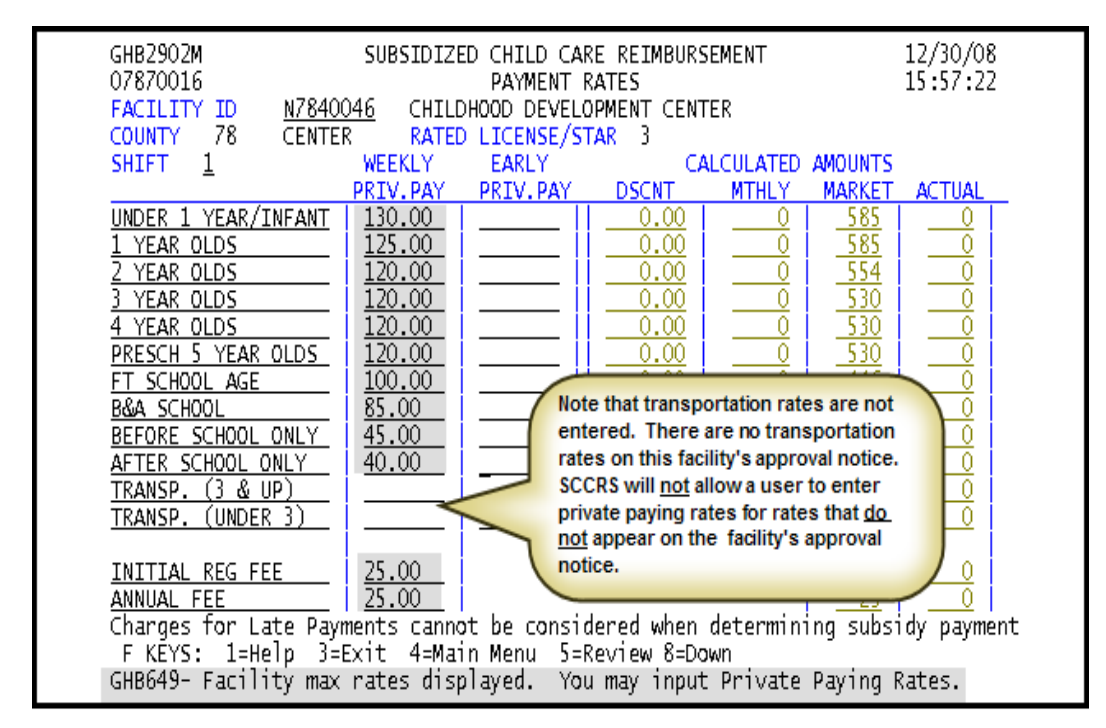

*4. Key in the weekly and, if applicable, early pay rates (Figure 3.5.1 – 4).* 

Figure 3.5.1 - 4: Private Payment Rates entered

- GHB2902M SUBSIDIZED CHILD CARE REIMBURSEMENT 12/30/08 16:58:27 07870016 PAYMENT RATES N7840046 FACILITY ID CHILDHOOD DEVELOPMENT CENTER COUNTY 78 CENTER RATED LICENSE/STAR 3 WEEKLY CALCULATED AMOUNTS SHIFT  $\perp$ EARLY PRIV. PAY PRIV. PAY **DSCNT MTHLY MARKET ACTUAL**  $\frac{130.00}{135}$ UNDER 1 YEAR/INFANT  $0.00$ 563 585  $563$  $\frac{542}{520}$  $\frac{1}{\frac{542}{520}}$  $\frac{585}{554}$   $\frac{530}{530}$ 1 YEAR OLDS  $-125.00$ **SCCRS** compares  $0.00$  $\frac{120.00}{120.00}$ <br> $\frac{120.00}{120.00}$ the calculated <u>Z YEAR OLDS</u>  $0.00$ monthly Private 3 YEAR OLDS  $_{0.00}$ Paying rates to 4 YEAR OLDS  $0.00$  $120.00$  $\overline{520}$ 530  $\overline{520}$ PRESCH 5 YEAR OLDS the Market rates  $_{0.00}$ 433 FT SCHOOL AGE  $100.00$ and determines,  $0.00$ 433 446 B&A SCHOOL  $85.00$ for each rate  $0.00$  $\frac{368}{2}$ 335 <u>335</u> BEFORE SCHOOL ONLY  $45.00$ group, which  $0.00$ <u> 195</u> <u>335</u> 195 AFTER SCHOOL ONLY rate is the lower  $40.00$  $0.00$ <u> 173</u> 335  $173$ of the two. The TRANSP.  $(3 & \text{UP})$  $|0.00$ <u>38</u>  $\overline{0}$ 0 lower rate TRANSP. (UNDER 3)  $0.00$ 0 <u>42</u>  $\overline{0}$ becomes the  $\frac{25}{25}$  $\frac{25}{25}$ actual rate.  $25.00$ INITIAL REG FEE  $25.00$ ANNUAL FEE Charges for Late Payments cannot be considered when determining subsidy payment F KEYS: 1=Help 3=Exit 4=Main Menu 5=Review 8=Down GHB794- Rates accepted, press F3 to cancel or F8 to continue update.
- *5. Press <ENTER> to update the rates (Figure 3.5.1 5).*

Figure 3.5.1 - 5: Entered Private Payment Rates accepted, continue update

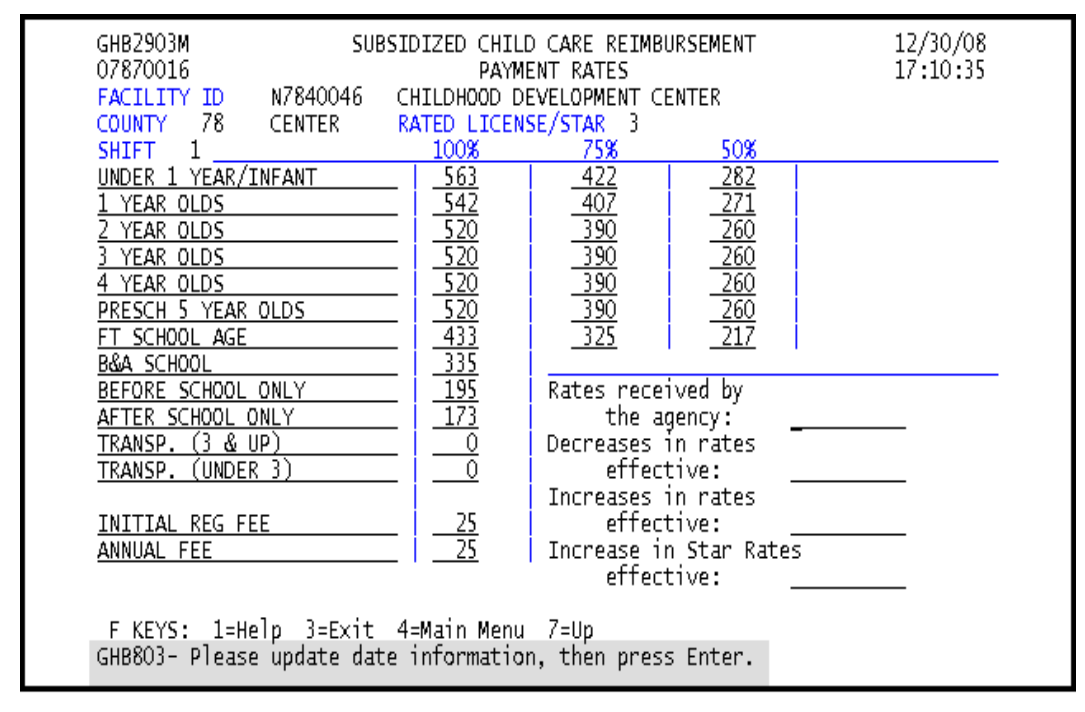

6. Press  $\leq$ **F8>** to continue and update the applicable dates (Figure 3.5.1 – 6).

Figure 3.5.1 - 6: Update dates

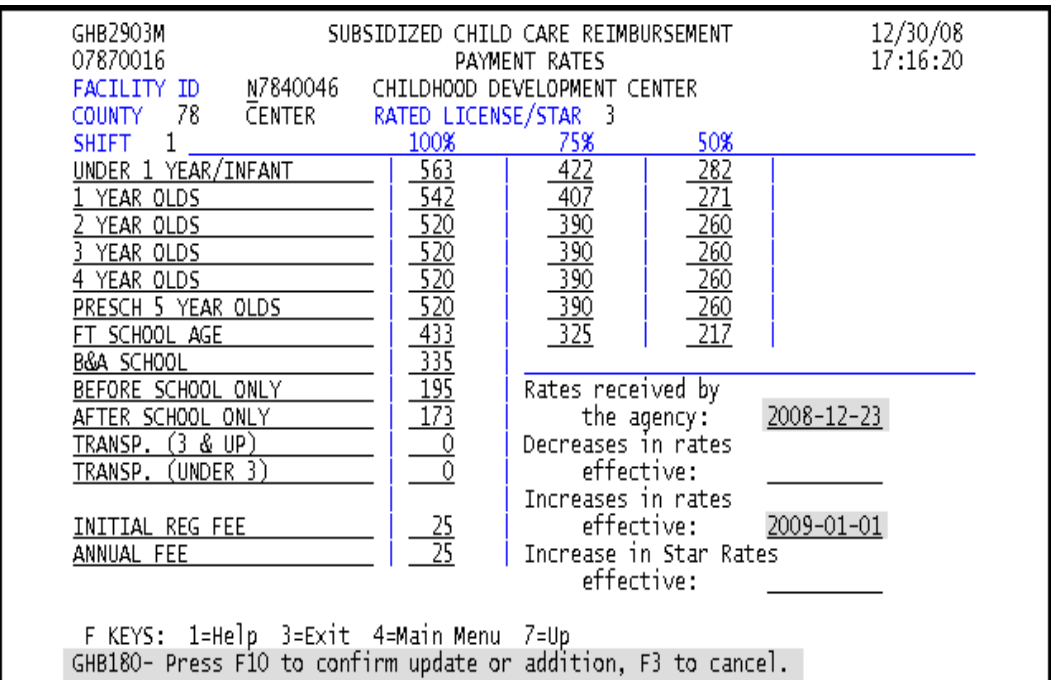

*7. Update dates and press <F10> to confirm the update (Figure 3.5.1 – 7).* 

Figure 3.5.1 - 7: Dates updated, press F10 to confirm

*8. The message "GHB815- Successful update private paying rates. Enter next Facility ID" will appear (Figure 3.5.1 – 8).* 

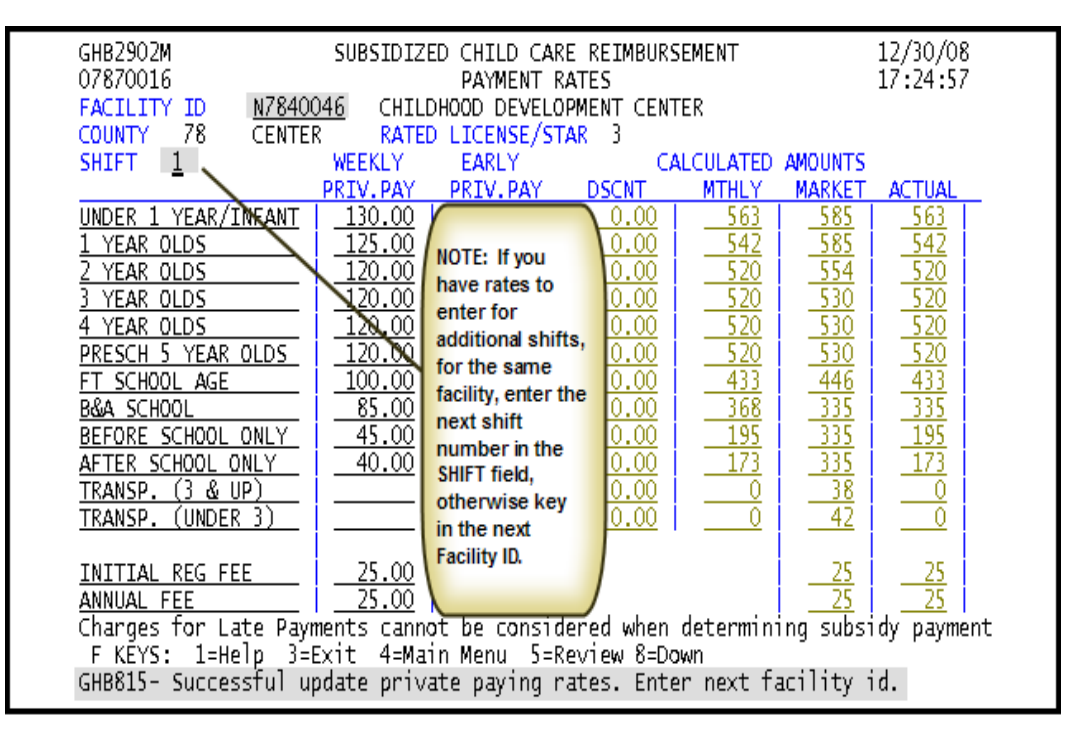

Figure 3.5.1 - 8: Successful update, enter next shift number or next Facility ID

#### **3.5.2 Calculator for entering private pay rate – county of origin, updating rates**

*1. Type "5" in the SELECTION field and the Facility ID in the KEY field (Figure 3.5.2 - 1).* 

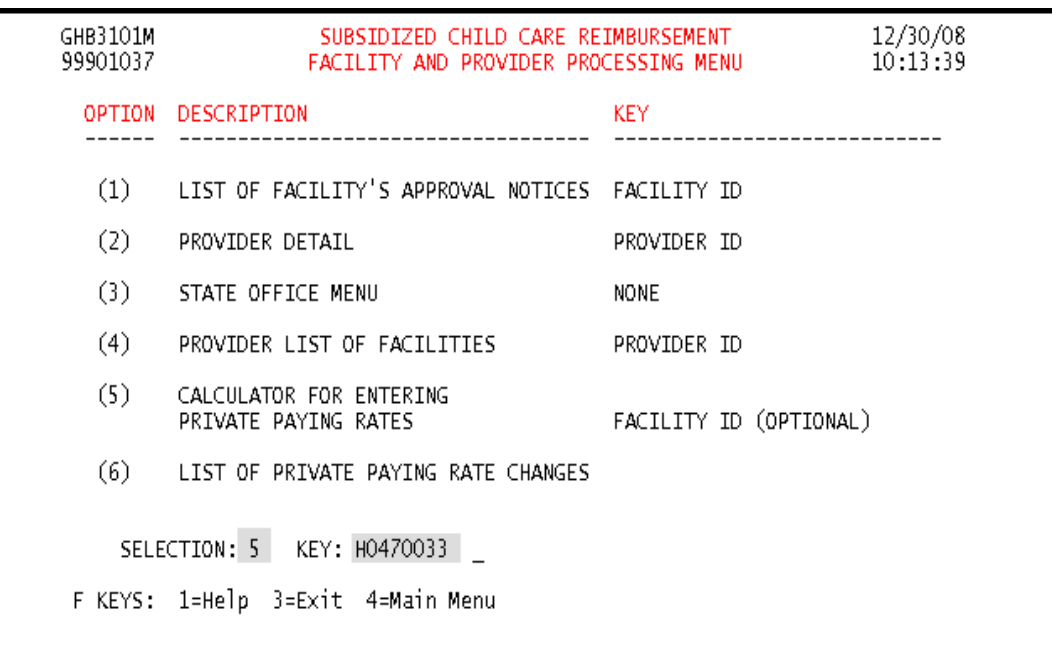

Figure 3.5.2 - 1: Select Option 5, Calculator for Entering Private Paying Rates - county of origin, updating rates

*2. Press <ENTER> and the warning screen for contracting counties will appear (Figure 3.5.2 - 2).* 

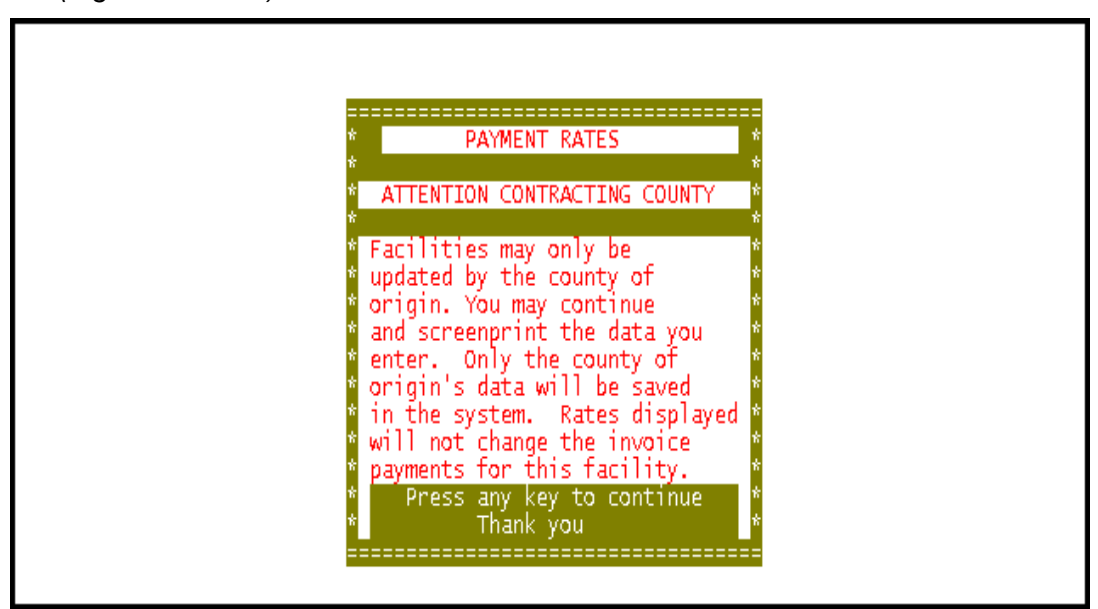

Figure 3.5.2 - 2: Warning Message for contracting counties

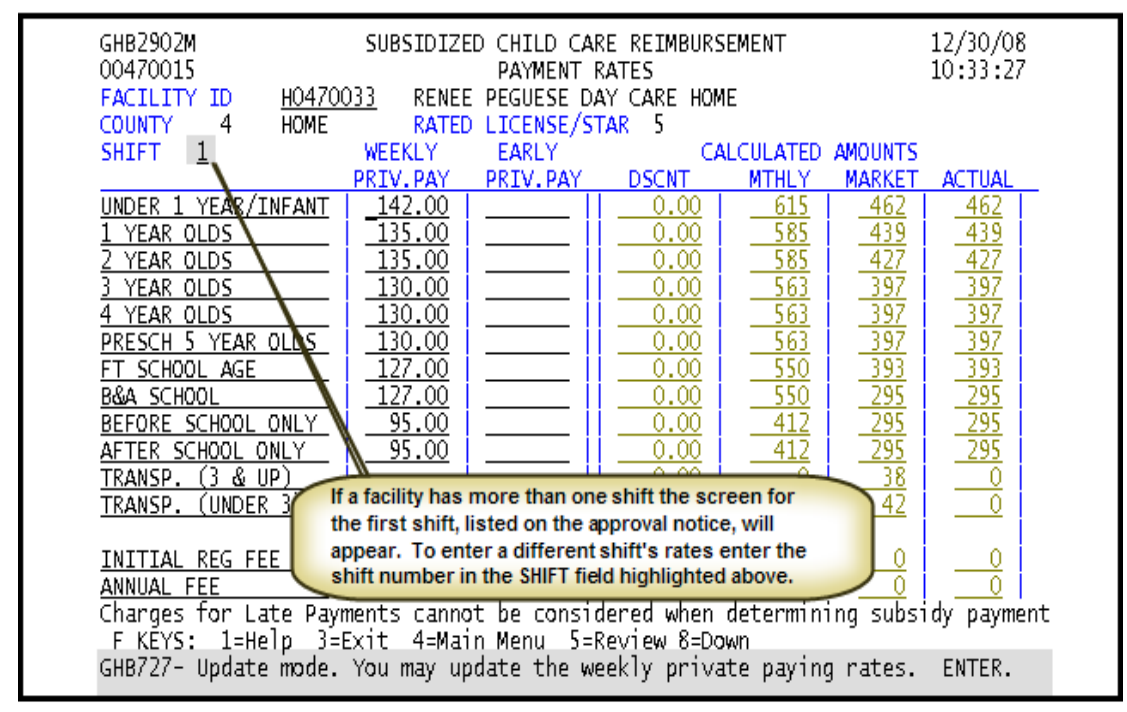

*3. Press any key to reach the Payment Rates screen (Figure 3.5.2 – 3).* 

Figure 3.5.2 - 3: Private Payment Rates screen - updating rates

*4. Key in any rate updates (Figure 3.5.2 – 4).* 

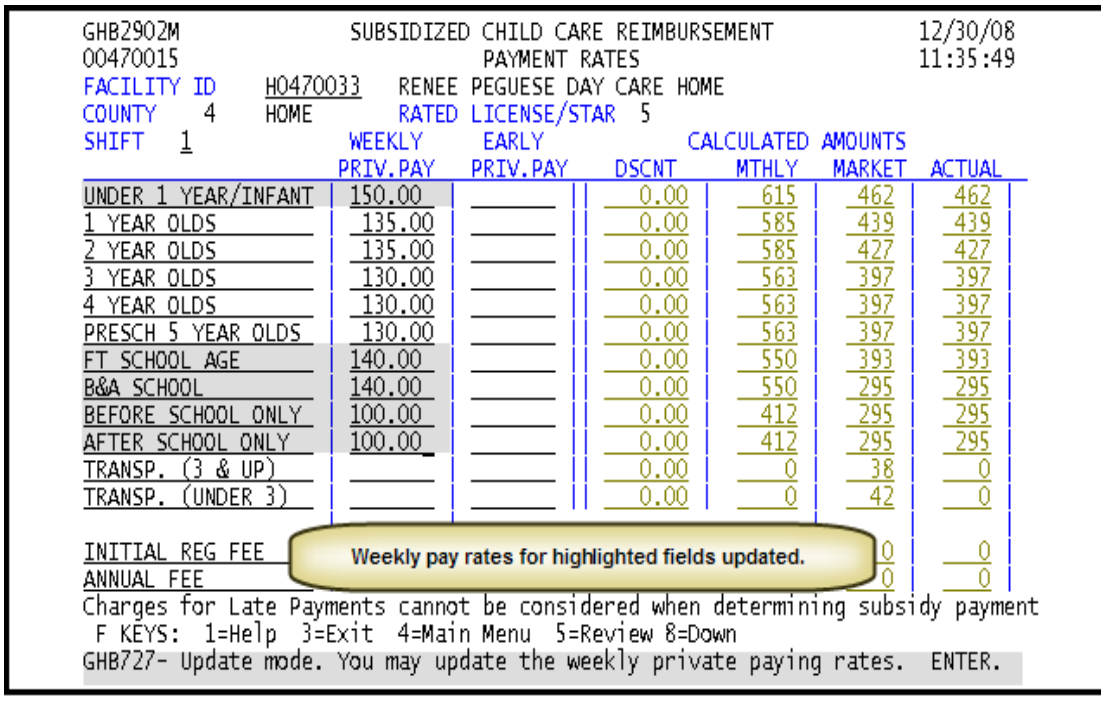

Figure 3.5.2 - 4: Private Pay Rates updated

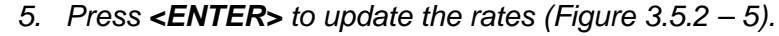

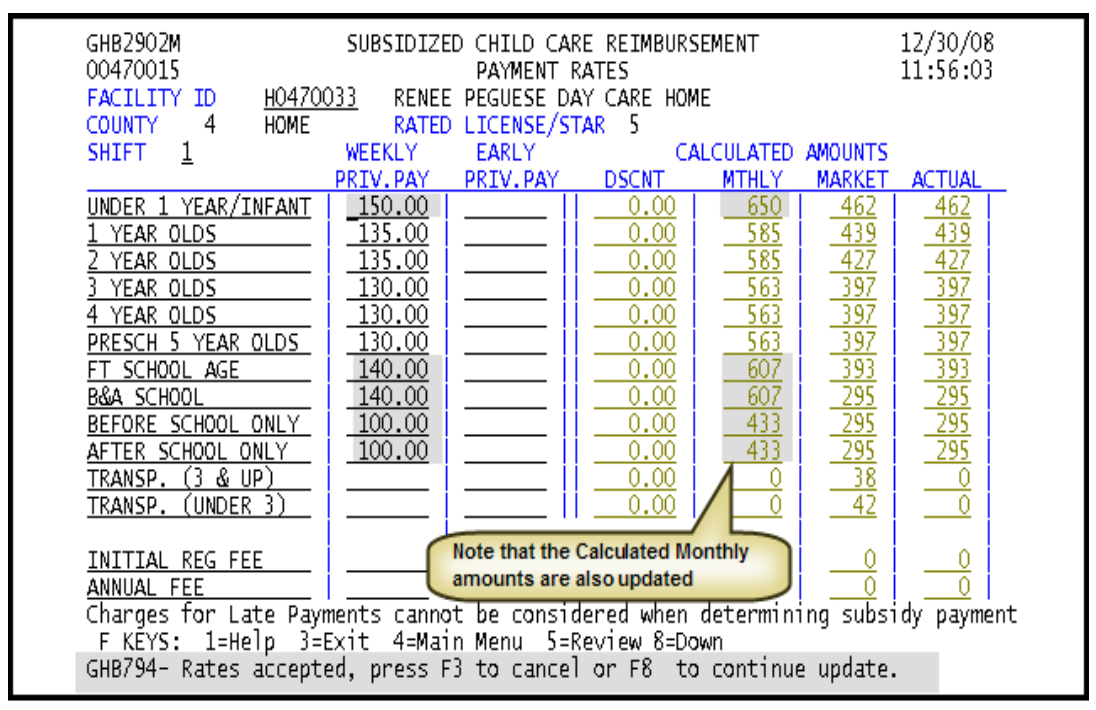

Figure 3.5.2 - 5: Updated Private Pay Rates accepted, continue update

*6. Press <F8> to continue and update the applicable dates (Figure 3.5.2 – 6).* 

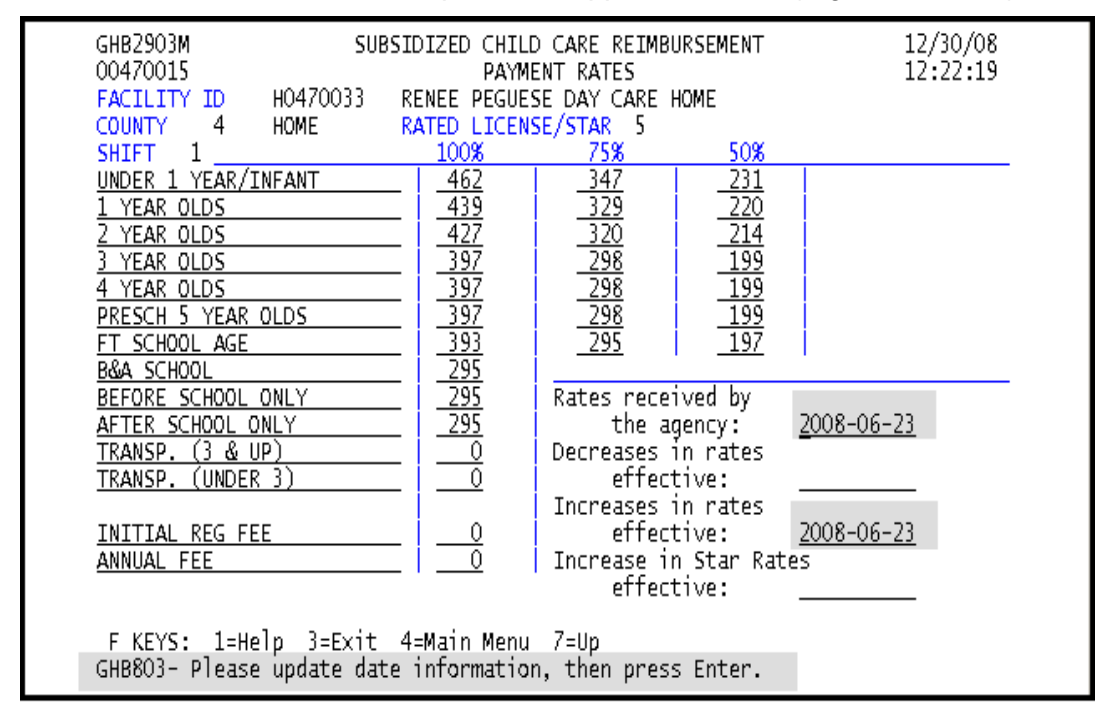

Figure 3.5.2 - 6: Update dates

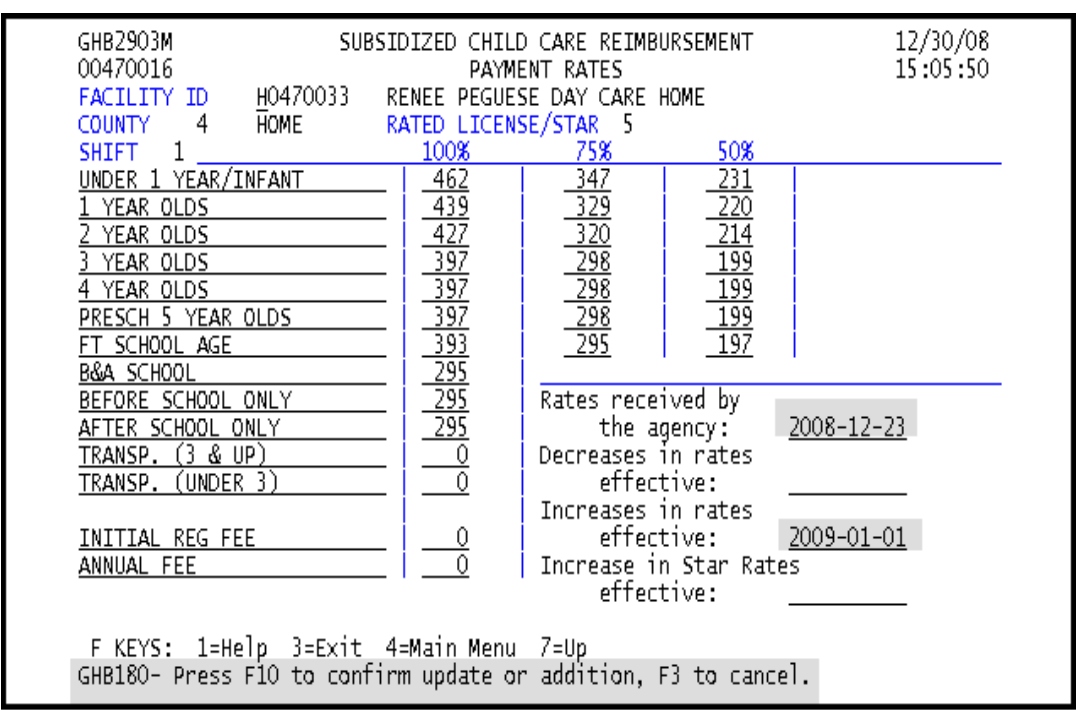

*7. Update dates and press <F10> to confirm the update (Figure 3.5.2 – 7).* 

Figure 3.5.2 - 7: Dates updated, press <F10> to confirm

*8. The message "GHB815- Successful update private paying rates. Enter next Facility ID" will appear. Note that if you have additional shifts to update enter the next shift number (Figure 3.5.2 – 8).* 

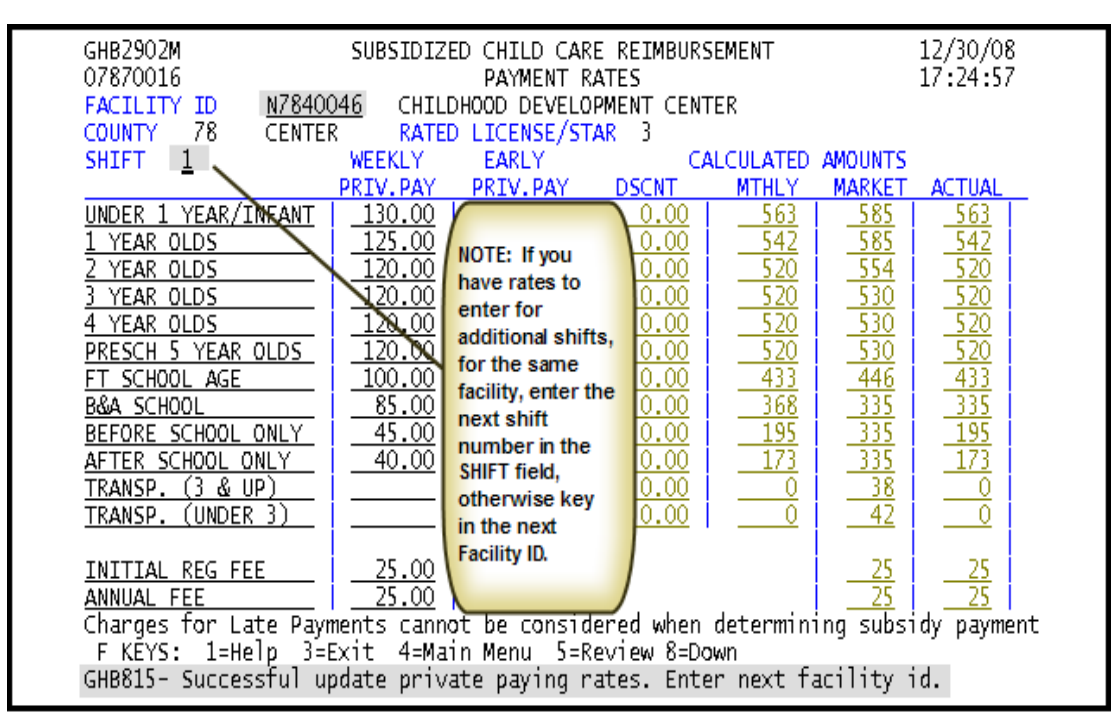

Figure 3.5.1 - 8: Successful update, enter next shift number or next Facility ID

#### **3.5.3 Calculator for entering private pay rates – contracting county**

*1. Type "5" in the SELECTION field and the Facility ID in the KEY field (Figure 3.5.3 - 1).* 

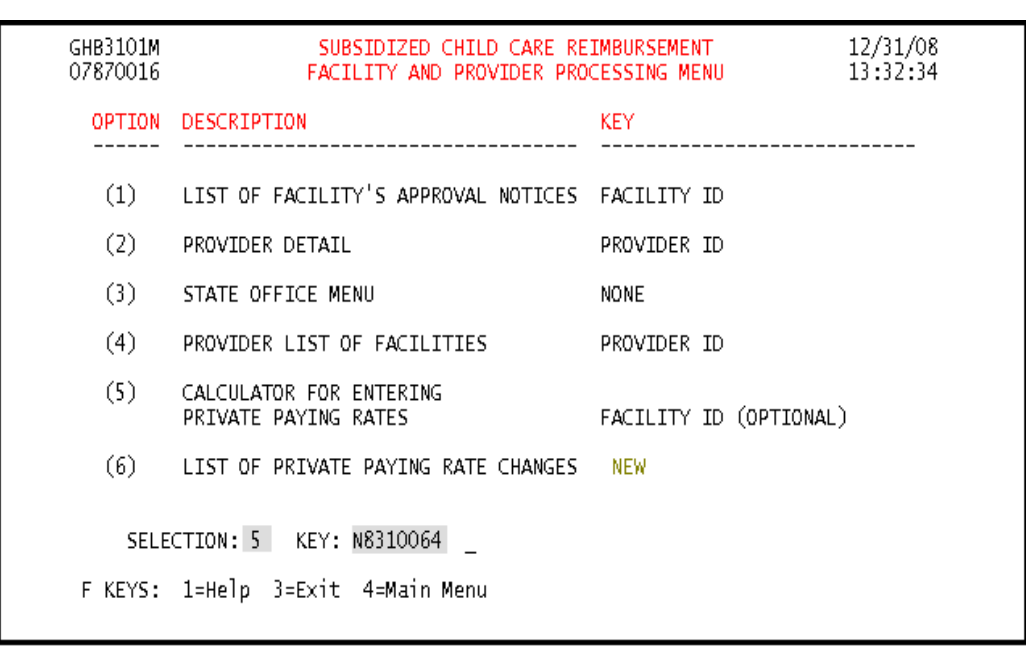

*2. Press <ENTER> and the warning screen for contracting counties will appear* 

*(Figure 3.5.3 - 2).* 

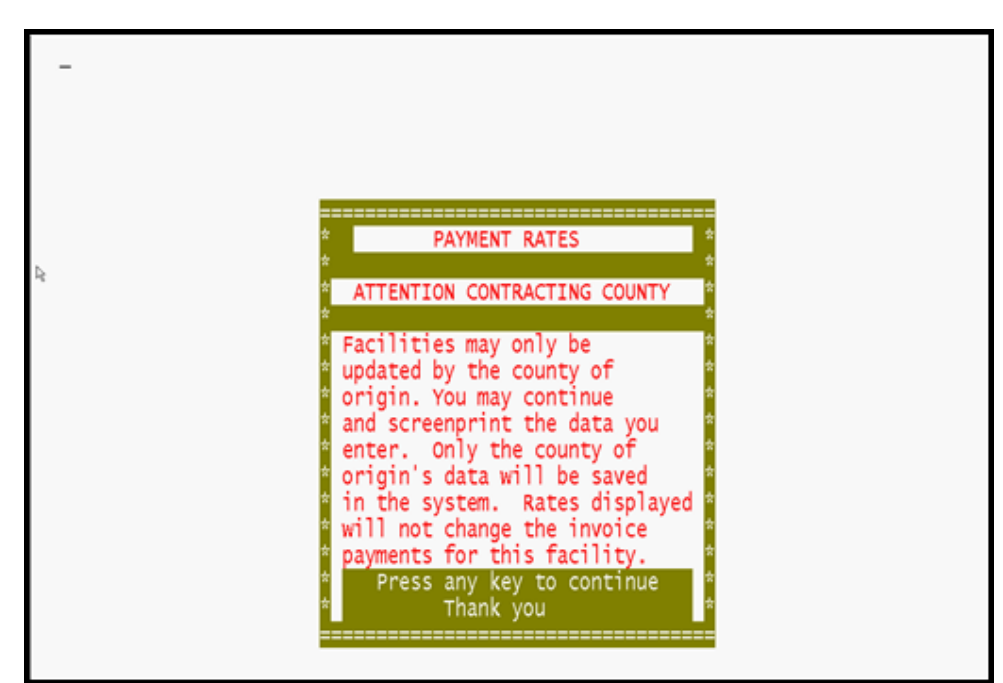

Figure 3.5.3 - 2: Warning message for contracting counties

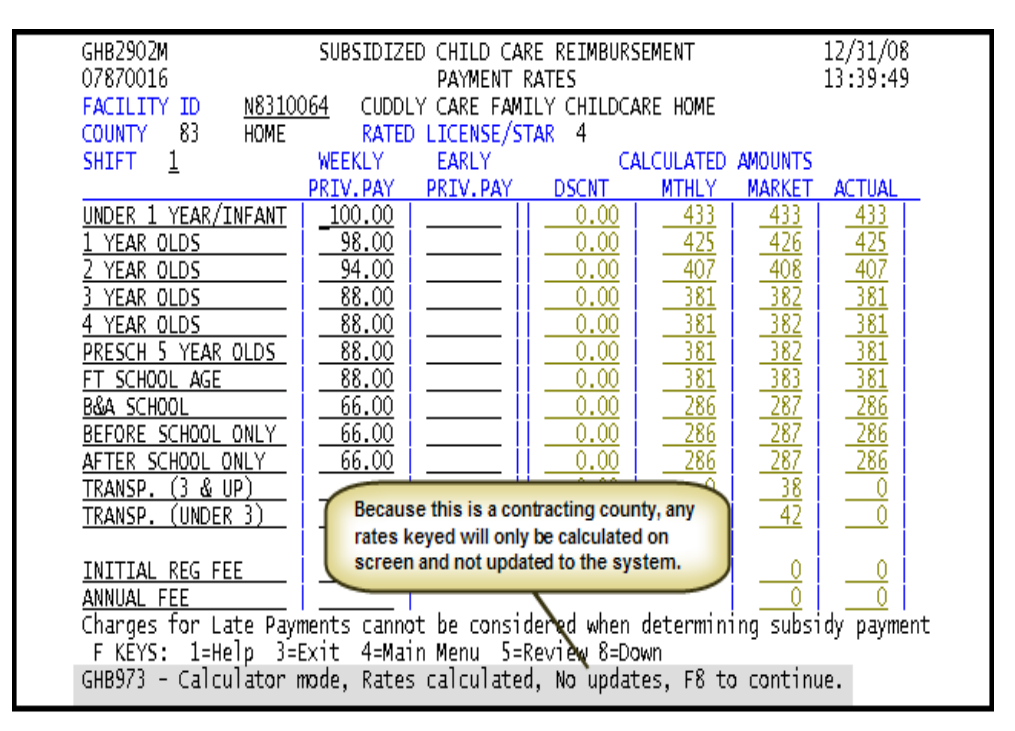

*3. Press any key to reach the Payment Rates screen (Figure 3.5.3 – 3).* 

Figure 3.5.3 - 3: Private Payment Rates screen - contracting county

*4. Key in the weekly and, if applicable, early pay rates for calculation (Figure 3.5.3 – 4).* 

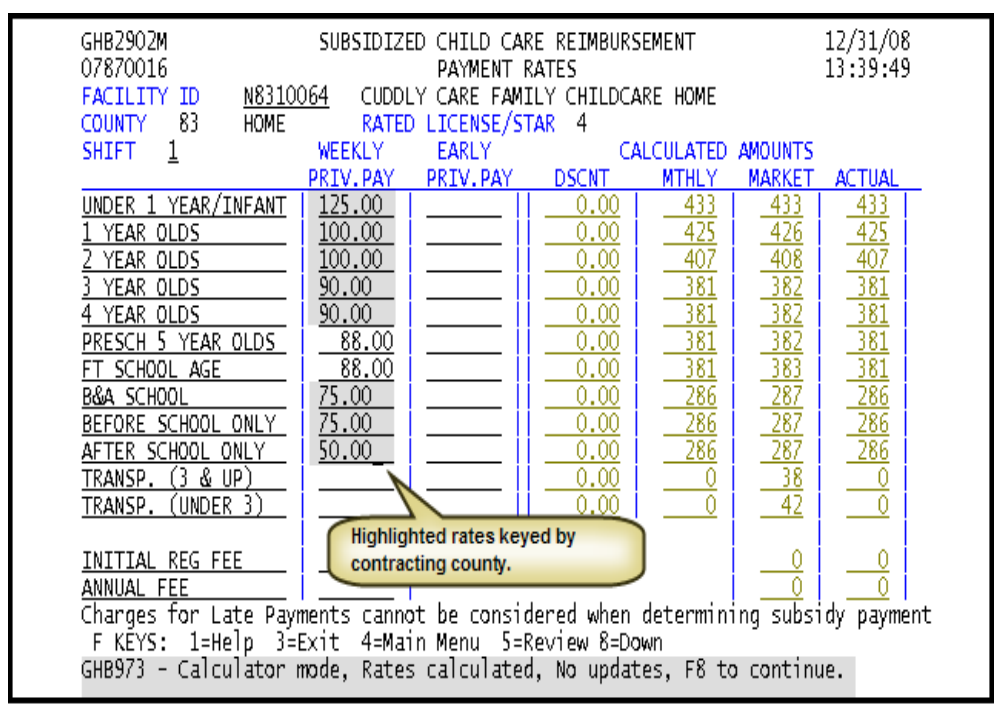

Figure 3.5.3 - 4: Private Pay Rates keyed, contracting county

*5. Press <ENTER> to view calculated rates (Figure 3.5.3 – 5). These rates are inquiry only and will not be saved.* 

| GHB2902M<br>07870016<br>FACILITY ID<br>-83<br>HOME<br>COUNTY                                                                                                    | N8310064                                                                                         | SUBSIDIZED CHILD CARE REIMBURSEMENT<br>PAYMENT RATES<br>CUDDLY CARE FAMILY CHILDCARE HOME<br>RATED LICENSE/STAR 4 |                                                                                              |                                                                                  |                                                                                                    | 12/31/08<br>13:53:45                                               |  |
|----------------------------------------------------------------------------------------------------|--------------------------------------------------------------------------------------------------|----------------------------------------------------------------------------------------------------|----------------------------------------------------------------------------------------------|----------------------------------------------------------------------------------|----------------------------------------------------------------------------------------------------|--------------------------------------------------------------------|--|
| <b>SHIFT</b><br>$\perp$                                                                                                    | <b>WEEKLY</b>                                                                                    | EARLY                                                                                                    |                                                                                              | CALCULATED AMOUNTS                                                               |                                                                                                    |                                                                    |  |
|                                                                                                    | PRIV.PAY                                                                                         | PRIV.PAY                                                                                                    | <b>DSCNT</b>                                                                                 | <b>MTHLY</b>                                                                     | <b>MARKET</b>                                                                                                    | <b>ACTUAL</b>                                                      |  |
| UNDER 1 YEAR/INFANT<br>YEAR OLDS<br>YEAR OLDS<br>YEAR OLDS<br>4 YEAR OLDS<br>PRESCH 5 YEAR OLDS<br>FT SCHOOL AGE<br>B&A SCHOOL<br>BEFORE SCHOOL ONLY<br>AFTER SCHOOL ONLY<br>& UP)<br>TRANSP.<br>63.<br>(UNDER 3)<br>TRANSP.                     | 125.00<br>100.00<br>100.00<br>90.OO<br>90.00<br>88.00<br>88.00<br>75.00<br><u>75.00</u><br>50.00 |                                                                                                    | 0.00<br>0.00<br>0.00<br>0.00<br>0.00<br>0.00<br>0.00<br>0.00<br>0.00<br>0.00<br>0.00<br>0.00 | 542.<br>433<br>433<br>390<br>390<br>381<br>381<br>325<br>$\overline{325}$<br>217 | <u>433</u><br>426<br>408<br>382<br>382<br>382<br>383<br>$\overline{287}$<br>$\frac{287}{287}$<br>$\frac{287}{38}$<br>42 | 433<br>426<br>408<br>382<br>382<br>381<br>381<br>287<br>287<br>217 |  |
| INITIAL REG FEE<br>ANNUAL FEE<br>Charges for Late Payments cannot be considered when determining subsidy payment<br>F KEYS: 1=Help 3=Exit 4=Main Menu 5=Review 8=Down<br>GHB973 - Calculator mode, Rates calculated, No updates, F8 to continue. |                                                                                                  |                                                                                                    |                                                                                              |                                                                                  |                                                                                                    |                                                                    |  |

Figure 3.5.3 - 5: Calculated Private Pay Rates, not updated - contracting county

## **3.6 List of Private Paying Rate Changes**

This option shows a list of facilities that have had a change in their private paying rates. This list only displays facilities within the purchaser's county or the counties with which they are contracting. Note that this is a view-only option. You will not be able to change information that appears on the screens. If you have a question concerning a facility's private paying rates, contact the Data Management Unit of the Division of Child Development.

#### **Viewing a facility's private pay rate changes**

- *1. Type "6" in the SELECTION (Figure 3.6 1).*
- *2. Press <ENTER> and the List of Private Pay Rates Recently Issued screen will appear (Figure 3.6 - 2).*

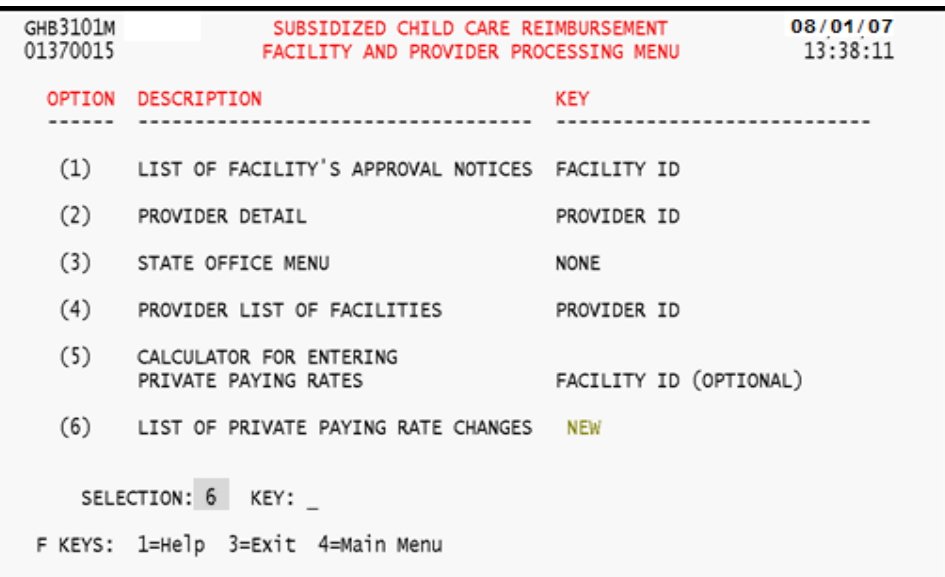

Figure 3.6 - 1: Select Option 6, List of Private Paying Rate Changes

| GHB3901M<br>SUBSIDIZED CHILD CARE REIMBURSEMENT                                                                                                    | 08/17/07   |  |  |  |  |
|----------------------------------------------------------------------------------------------------|------------|--|--|--|--|
| 99901037<br>LIST OF PRIVATE PAYING RATES RECENTLY ISSUED                                                                                                    | 14:04:27   |  |  |  |  |
| PURCHASER 78 ROBESON COUNTY                                                                                                    | CHANGE     |  |  |  |  |
| SEL FACID<br>FACILITY NAME                                                                                                    | DATE       |  |  |  |  |
| N8370053 WAGRAM TERRIFIC KIDS DAY CARE                                                                                                    | 2007-07-10 |  |  |  |  |
| H6370156 WATCH ME GROW ACADEMY FOR EARLY LEARNING-PINEHURST                                                                                                    | 2007-07-10 |  |  |  |  |
| N4790052 THE SUNSHINE HOUSE #148                                                                                                    | 2007-07-09 |  |  |  |  |
| J4445555 ANYTOWN DAYCARE                                                                                                    | 2007-07-08 |  |  |  |  |
| F1340056 SUNSHINE DAY CARE #1                                                                                                    | 2007-07-06 |  |  |  |  |
| J3220010 SCARBOROUGH NURSERY SCHOOL #1                                                                                                    | 2007-07-02 |  |  |  |  |
| N0970037 LITTLE HANDS DAYCARE, INC.                                                                                                    | 2007-06-14 |  |  |  |  |
| N8370055 VITAL LINK                                                                                                    | 2007-06-14 |  |  |  |  |
| N0970011 WANDA'S DAY CARE HOME                                                                                                    | 2007-06-14 |  |  |  |  |
| H7770038 MARGIE'S TREASURE CHEST, TOO                                                                                                    | 2007-06-05 |  |  |  |  |
| The second and third characters of the Facility ID<br>denote the county code. If they are not equal to the<br>county code that appears in the Purchaser field, then<br>the purchaser is a contracting county for that<br>facility. |            |  |  |  |  |
| NOTE: changes/adds are displayed for 45 days<br>F KEYS: 1=Help 3=Exit 4=Main Menu 7=Up 8=Down<br>GHB012- END OF LIST - select row then press ENTER or F3.                                                                          |            |  |  |  |  |

Figure 3.6 - 2: List of Private Paying Rate Changes Recently Issued

*3. Tab down and type "S" beside the facility whose private pay rates you want to view (Figure 3.6 – 3).* 

| GHB3901M<br>99901037<br>SEL FACID<br>s J4445555<br>F1340056 | SUBSIDIZED CHILD CARE REIMBURSEMENT<br>LIST OF PRIVATE PAYING RATES RECENTLY ISSUED<br>PURCHASER 78 ROBESON COUNTY<br>FACILITY NAME<br>N8370053 WAGRAM TERRIFIC KIDS DAY CARE<br>H6370156 WATCH ME GROW ACADEMY FOR EARLY LEARNING-PINEHURST<br>N4790052 THE SUNSHINE HOUSE #148<br><b>ANYTOWN DAYCARE</b><br>SUNSHINE DAY CARE #1<br>J3220010 SCARBOROUGH NURSERY SCHOOL #1<br>N0970037 LITTLE HANDS DAYCARE, INC.<br>N8370055 VITAL LINK<br>N0970011 WANDA'S DAY CARE HOME<br>H7770038 MARGIE'S TREASURE CHEST, TOO | 08/17/07<br>14:04:27<br>CHANGE<br>DATE<br>2007-07-10<br>2007-07-10<br>2007-07-09<br>2007-07-08<br>2007-07-06<br>2007-07-02<br>2007-06-14<br>2007-06-14<br>2007-06-14<br>2007-06-05 |
|-------------------------------------------------------------|----------------------------------------------------------------------------------------------------|----------------------------------------------------------------------------------------------------|
|                                                             | NOTE: changes/adds are displayed for 45 days<br>F KEYS: 1=Help 3=Exit 4=Main Menu 7=Up 8=Down<br>GHB012- END OF LIST - select row then press ENTER or F3.                                                                                                    |                                                                                                    |

Figure 3.6 - 3: Select a facility to view its changed private pay rates

*4. Press <ENTER> and the private payment rates for that facility will appear (Figure 3-6 – 4).* 

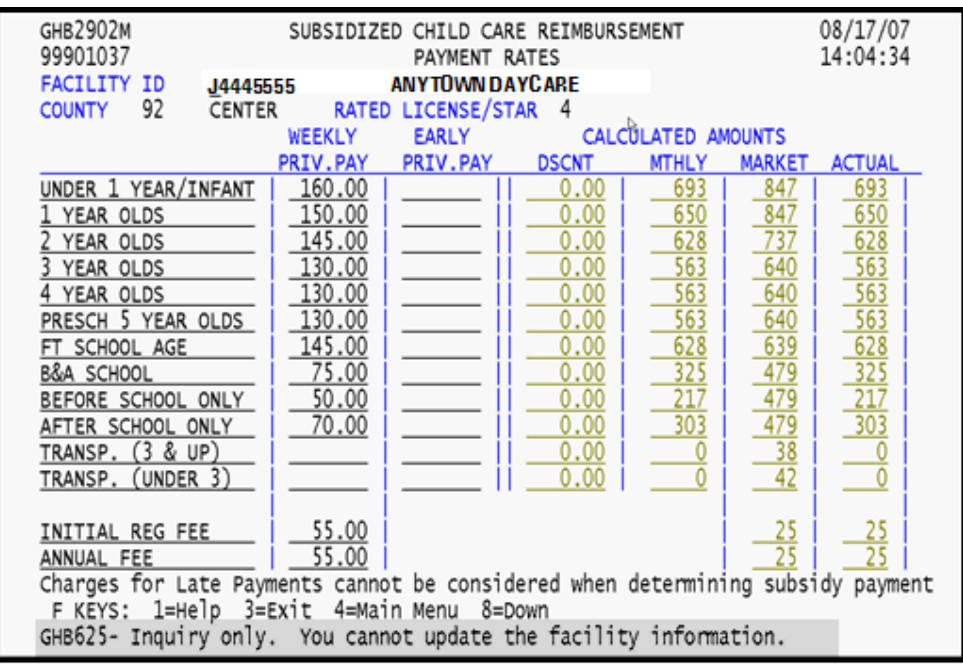

Figure 3.6 - 4: Private pay rates, first page, inquiry only

- 08/17/07 GHB2903M SUBSIDIZED CHILD CARE REIMBURSEMENT 14:04:38 99901037 PAYMENT RATES FACILITY ID ANYTOWN DAYCARE J4445555 COUNTY 92 CENTER RATED LICENSE/STAR 4  $450%$ 75% 100%  $\frac{347}{325}$  $520$ UNDER 1 YEAR/INFANT 693  $\frac{\frac{650}{628}}{\frac{563}{363}}$ 488 1 YEAR OLDS 2 YEAR OLDS 471 314  $\frac{422}{122}$ 3 YEAR OLDS 282  $422$ 4 YEAR OLDS <u>282</u> PRESCH 5 YEAR OLDS 422 282 FT SCHOOL AGE 471 314 **B&A SCHOOL** Rates received by BEFORE SCHOOL ONLY AFTER SCHOOL ONLY the agency: 2007-04-30 TRANSP. (3 & UP)  $\overline{\mathbf{0}}$ Decreases in rates TRANSP. (UNDER 3)  $\overline{\mathfrak{o}}$ effective: Increases in rates  $\frac{25}{25}$ 2007-06-01 INITIAL REG FEE effective: ANNUAL FEE Increase in Star Rates effective: F KEYS: 1=Help 3=Exit 4=Main Menu 7=Up GHB625- Inquiry only. You cannot update the facility information.
- *5. Press <F8> to scroll forward and view the effective date for those rates.*

Figure 3.6 - 5: Private pay rates, rates effective date, second page